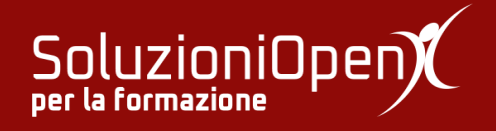

# **Le applicazioni di Google: Gmail**

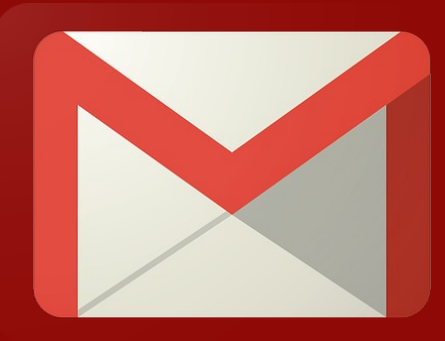

# **Personalizzare la posta elettronica**

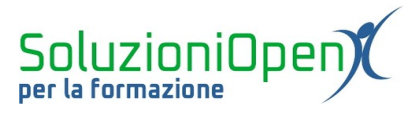

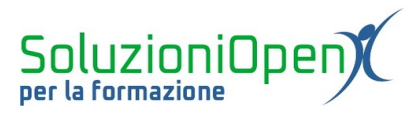

# Indice generale

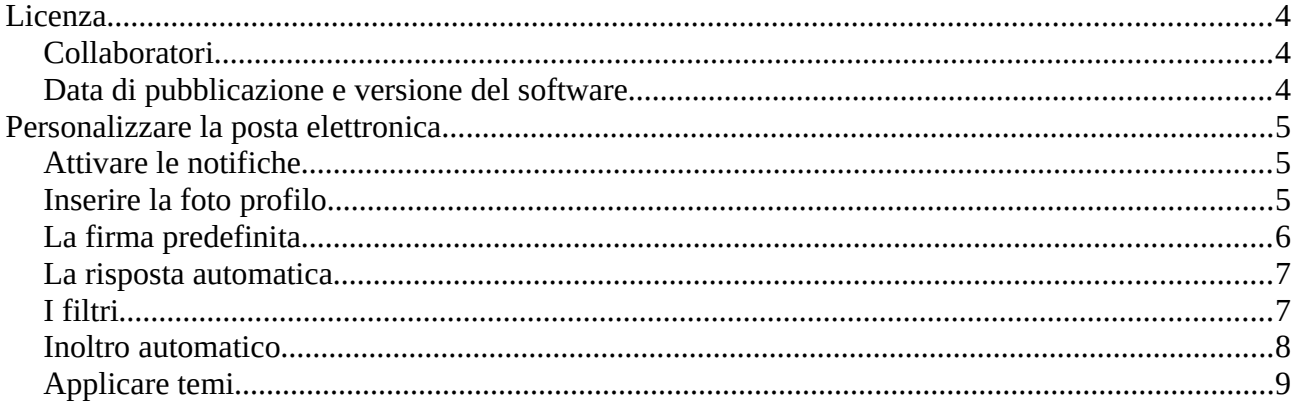

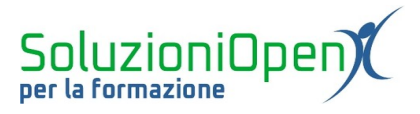

# <span id="page-3-2"></span>**Licenza**

Copyright © 2019 – Soluzioni Open.

I collaboratori sono elencati nella sezione successiva. Il presente documento può essere distribuito e/o modificato secondo quanto previsto dalla licenza Creative Commons Attributione-Non commerciale - Condividi allo stesso modo (<http://creativecommons.org/licenses/by-nc-sa/4.0/deed.it>), versione 4.0 o successive.

Tutti i marchi citati nel documento appartengono ai legittimi proprietari.

#### <span id="page-3-1"></span>**Collaboratori**

- Antonio Faccioli
- Samantha Ferrucci

#### <span id="page-3-0"></span>**Data di pubblicazione e versione del software**

Data di pubblicazione 27/03/2020. Basato su Google.

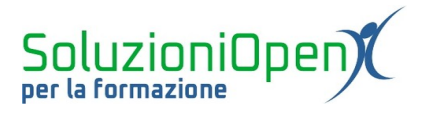

# <span id="page-4-2"></span>**Personalizzare la posta elettronica**

Nel capitolo finale della dispensa dedicata a Gmail, ci dedichiamo a come personalizzare la propria casella di posta elettronica.

Il primo elemento è lo stile di visualizzazione, modificabile attraverso la freccia rivolta verso il basso presente accanto alla voce Posta in arrivo, nella colonna di sinistra dell'interfaccia di Gmail.

Le alternative disponibili riguardano la posizione delle email:

- 1. Predefinito: l'impostazione tradizionale con i messaggi divisi per categorie;
- 2. Email Importanti in alto;
- 3. Email da leggere in alto;
- 4. Email Speciali in alto;
- 5. Posta prioritaria: raduna le email Importanti, quelle da leggere e le Speciali.

#### <span id="page-4-1"></span>**Attivare le notifiche**

Un'altra possibilità offerta dal servizio di posta elettronica di Google è l'attivazione delle notifiche anche su desktop, ossia finestre pop up che avvisano dell'arrivo di un nuovo messaggio:

- ➢ Menu Impostazioni (icona ingranaggio);
- ➢ Impostazioni;
- ➢ Generali;
- ➢ Notifiche desktop;
- $\triangleright$  scegliere tra Attiva notifiche per nuovi messaggi o Attiva notifiche per messaggi importanti;
- ➢ Salva modifiche.

Ricordiamo che la notifica sarà visibile solamente se è aperta l'interfaccia di Google Chrome, Mozilla Firefox o Safari.

# <span id="page-4-0"></span>**Inserire la foto profilo**

Come visto nel primo capitolo del nostro percorso all'interno di Gmail, in alto a destra, nell'interfaccia vi è un simbolo a forma di cerchio, che prende il nome di Account Google, esso si presente colorato e con la lettera iniziale del proprio nome. Se desideriamo, è possibile sostituire questa visualizzazione con una foto, come in un qualsiasi contatto di messaggistica online o social network.

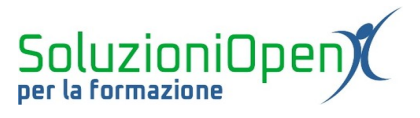

Per fare ciò, si seguono i passi elencati qui sotto:

- ➢ Impostazioni (icona ingranaggio);
- ➢ Impostazioni;
- ➢ Generali;
- $\triangleright$  La mia foto;
- ➢ Scegli immagine;
- ➢ selezionare la foto che si desidera applicare nella finestra di dialogo di Google foto;
- ➢ modificare la grandezza della foto nel riquadro;
- ➢ tabilire a chi renderla visibile (utenti Gmail o solo utenti della chat);
- ➢ Applica modifiche.

# <span id="page-5-0"></span>**La firma predefinita**

Un'altra opzione interessante è la firma predefinita, ossia la possibilità di inserire automaticamente la propria firma nelle email.

Come fare?

- ➢ Impostazioni (icona ingranaggio);
- ➢ Impostazioni;
- ➢ Generali;
- ➢ Firma;
- ➢ posizionare la spunta sulla seconda opzione, dove è presente il riquadro in cui scrivere la firma;
- ➢ scrivere la firma e formattarla;
- ➢ Salva modifiche.

Quando si risponde alle email, la firma automatica viene riportata sotto il messaggio citato, ossia quello ricevuto, ma è possibile cambiare questa caratteristica, spuntando l'opzione Inserisci questa firma prima del testo citato nelle risposte, che si trova sotto il riquadro dove scrivere la firma.

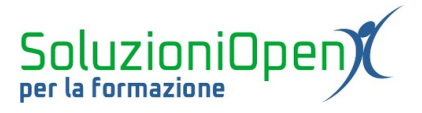

# <span id="page-6-1"></span>**La risposta automatica**

Quante volte ci è capitato di ricevere un messaggio e non poter rispondere per mancanza di tempo, connessione internet o perché si è in vacanza?

L'attesa del mittente diventa lunga e spesso si ricevono messaggi di sollecito.Per questo Gmail offre lo strumento della risposta automatica, in cui si avvisa che siamo momentaneamente impossibilitati a rispondere.

Come funziona?

- $\triangleright$  Impostazioni (icona ingranaggio);
- ➢ Impostazioni;
- ➢ Generali;
- ➢ Risponditore automatico;
- $\triangleright$  Attiva risponditore automatico:
- ➢ stabilire il periodo in cui deve essere attivo (primo e ultimo giorno);
- ➢ scrivere l'oggetto e il testo dell'email automatica;
- ➢ indicare se la risposta è solo per i propri contatti o per tutti;
- ➢ Salva modifiche.

In questo modo chi invierà un messaggio, in base alle nostre indicazioni a Gmail, riceverà automaticamente una risposta in cui si informerà che presto torneremo attivi.

Il periodo di risposta automatica va da mezzanotte del primo giorno alle 23.59 dell'ultimo giorno.

Nel caso in cui la stessa persona invii più email al nostro account in questo periodo, riceverà la risposta automatica ogni 4 giorni.

Sono escluse dalla risposta automatica i messaggi spam e quelli appartenenti ad una mailing list.

# <span id="page-6-0"></span>**I filtri**

L'utilizzo dei filtri nella posta elettronica si rivela molto utile per la gestione del flusso dei messaggi.

Per applicarli, è sufficiente scrivere la parola chiave attraverso cui far partire la ricerca nell'apposita stringa e cliccando sulla freccia a lato, creare un filtro, inserendo tutti i dati necessari.

In questo modo la ricerca sarà molto più rapida e immediata.

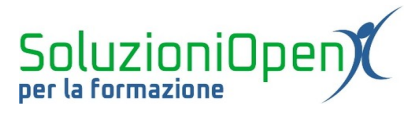

#### <span id="page-7-0"></span>**Inoltro automatico**

Oltre alla risposta automatica, Gmail offre la possibilità dell'inoltro automatico, ossia trasmettere ad un altro account i nuovi messaggi arrivati o solo una parte di essi, creando un filtro.

Vediamo come impostare quest'opzione:

- ➢ Impostazioni (icona ingranaggio);
- ➢ Impostazioni;
- ➢ Inoltro POP/IMAP;
- ➢ Inoltro;
- ➢ Aggiungi un indirizzo di inoltro;
- $\triangleright$  Salva modifiche

Il destinatario che riceve l'email inoltrata, prima di vederla recapitata, deve accettare la richiesta.

Il mittente, invece, per verificare che l'operazione sia andata a buon fine, deve aggiornare la pagina della propria casella di posta e controllare che l'opzione Inoltra una copia della posta in arrivo sia stata selezionata e sia stato indicato l'indirizzo email del destinatario.

I messaggi inoltrati possono essere trattati in modi diversi, a seconda delle indicazioni che l'utente impone a Gmail: conservare copia, contrassegnare come letta, archiviare oppure eliminare.

| Gmail<br>$\equiv$                          | Q<br>Cerca nella posta                                                                                                    | $\overline{\phantom{a}}$                                                                                                    | ₩ |  |
|--------------------------------------------|----------------------------------------------------------------------------------------------------|----------------------------------------------------------------------------------------------------|---|--|
| Scrivi                                     | Impostazioni                                                                                                    |                                                                                                    |   |  |
|                                            | Generali Etichette Posta in arrivo Account e importazione Filtri e indirizzi bloccati Inoltro e POP/IMAP Componenti aggiuntivi Chat |                                                                                                    |   |  |
| Posta in arrivo                            | Offline<br>Temi<br>Avanzate                                                                                                    |                                                                                                    |   |  |
| Speciali<br>Posticipati<br>Importanti      | Lingua:                                                                                                    | Lingua di visualizzazione di Gmail: Italiano<br>$\checkmark$<br>Cambia le impostazioni della lingua per altri prodotti Google<br>Mostra tutte le opzioni di lingua                                                                                                    |   |  |
| Inviati                                    | Numeri di telefono:                                                                                                    | Codice Paese predefinito: Italia                                                                                                    |   |  |
| Bozze                                      | Dimensioni max pagina:                                                                                                    | Mostra 50<br>$\vee$ conversazioni per pagina                                                                                                    |   |  |
| $^{+}$                                     |                                                                                                    |                                                                                                    |   |  |
|                                            | <b>Annulla invio:</b>                                                                                                    | Periodo di annullamento dell'invio: 5 > secondi                                                                                                    |   |  |
| Nessuna chat recente<br>Iniziane una nuova | <b>Comportamento predefinito</b><br>per la risposta:<br>Ulteriori informazioni                                                      | ◯ Rispondi<br>○ Rispondi a tutti                                                                                                    |   |  |
|                                            | mouse:                                                                                                    | Azioni legate al passaggio del © Abilita azioni legate al passaggio del mouse - Accedi rapidamente ai comandi per archiviare ed eliminare messaggi,<br>contrassegnarli come letti e posticiparli tramite il passaggio del mouse.<br>○ Disabilita azioni legate al passaggio del mouse |   |  |
|                                            | Immagini:                                                                                                    | · Visualizza sempre le immagini esterne - Ulteriori informazioni<br>○ Chiedi prima di visualizzare immagini esterne - Questa opzione disattiva anche le email dinamiche.                                                                                                    |   |  |
|                                            | <b>Email dinamica:</b>                                                                                                    | Attiva email dinamica - Mostra i contenuti dinamici delle email quando sono disponibili                                                                                                    |   |  |

*Figura 1: Impostazioni Gmail*

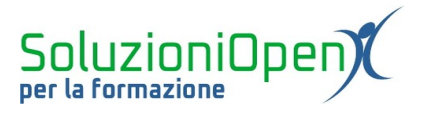

# <span id="page-8-0"></span>**Applicare temi**

Come ultima opzione per personalizzare la casella di posta elettronica, vi è la possibilità di applicare dei temi, ossia uno sfondo:

- ➢ Impostazioni (icona ingranaggio);
- ➢ Impostazioni;
- ➢ Generali;
- ➢ Temi;
- ➢ Imposta tema;
- ➢ selezionare la foto tra quelle proposte da Gmail o le proprie salvate in Google Foto
- ➢ Salva.